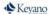

### **How to Add Credit Classes**

Review your Program Registration Guide <a href="https://www.keyano.ca/programs-and-courses/course-registration-guides.aspx">https://www.keyano.ca/programs-and-courses/course-registration-guides.aspx</a>

Course Registration

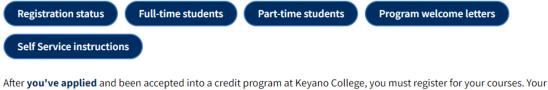

acceptance package will include how to register for courses and how much your tuition and student fees will cost.

To assist you in selecting your courses please review the program specific **registration guides**.

IMPORTANT: With the exception of International students, students are now required to provide their Social Insurance Number at the point of registration. This is a requirement of the **Canada Revenue Agency**.

#### Refer to the Tips to make your search more efficient:

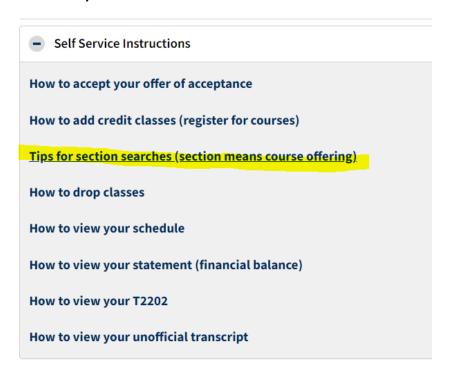

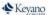

### 1. Login to Self Service.

## https://selfservice.keyano.ca/SelfService/Home.aspx

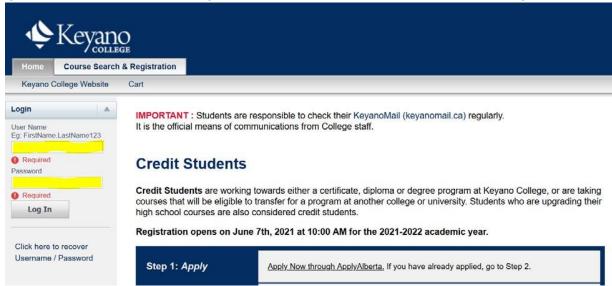

### 2. Select the Course Search & Registration tab.

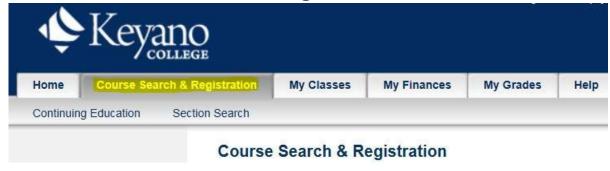

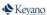

3. Select **Section Search** (below Course Search & Registration).

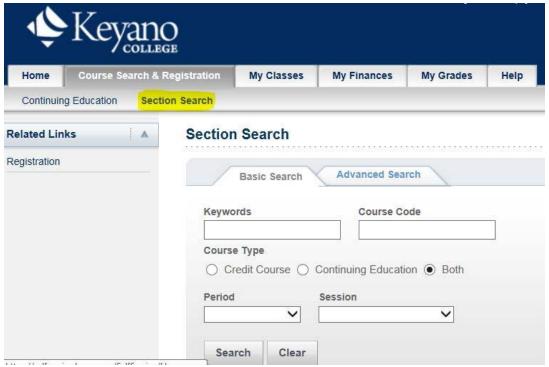

4. Enter first 2 or 3 letters of course code in *Course Code Do not add any spaces or numbers* 

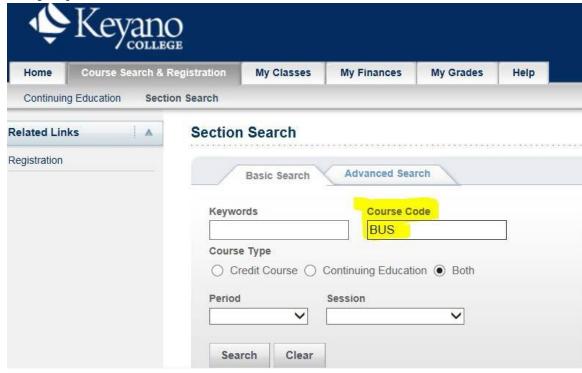

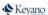

5. Choose semester by selecting drop-down button under **Period** 

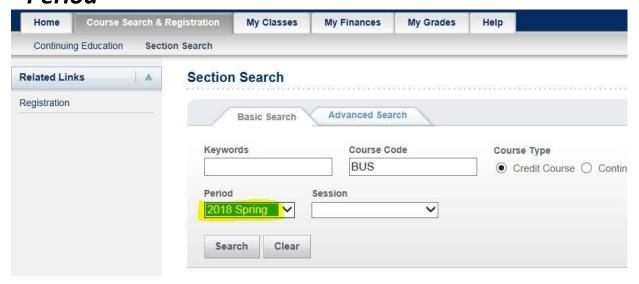

Under Registration Type select Traditional then Search.

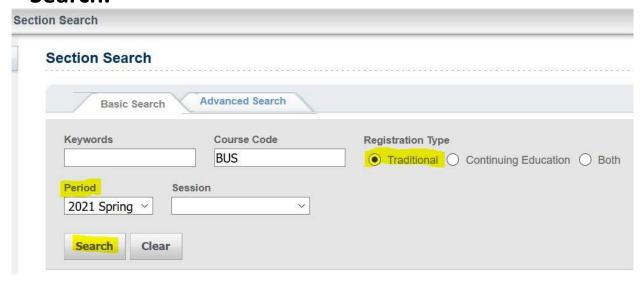

# 7. Choose a class by clicking **ADD**.

Note that your course may have multiple parts. If it does, you will need to add ALL of Lecture, Lab, Tutorial, Seminar sections that are listed under "SECTION" on your registration guide.

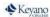

| Winter Semester |              |                                      |                             |         |
|-----------------|--------------|--------------------------------------|-----------------------------|---------|
| COURSE<br>CODE  | SECTION      | COURSE NAME                          | MINIMUM<br>PASSING<br>GRADE | CREDITS |
| CHEM 105        | A & X<br>& V | Introductory University Chemistry II | *D                          | 3       |

#### Section Search Back to Registration Found 3 results for Course Code = 'BUS' and Registration Type = 'Traditional' and Period = '2018 Spring'. Showing 1 - 3 of 3 Available Date Credits Fees Schedule Course Session Seats Introductory Accounting I 5/7/2018 -2018 Spring 3.00 TueThur 6:30 27 of 30 BUS 130/Lecture/E 6/18/2018 Regular PM - 9:30 PM; Keyano Semester College Main Campus, Syncrude Centre. Room 212 Instructors: Chandler, Gregory Marketing 5/7/2018 -2018 Spring MonWed 3.00 21 of 30 Add BUS 239/Lecture/E 6/18/2018 Regular 6:30 PM -

If there is more than one SECTION option, indicated by a red "OR", then only choose one of them.

9:30 PM; Keyano

Semester

#### What if there is no Add button?

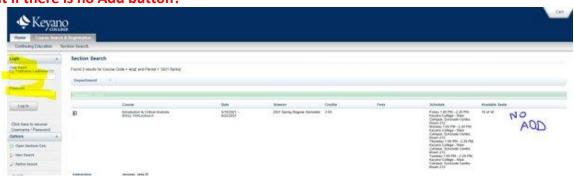

- Are you logged in to Self Service? The ADD button only appears if you are logged in.
- Is the course already in your Cart? The ADD button disappears once the course has been added to your Cart.
- Try using a different browser. Self Service works most reliably in Firefox or chrome.
- If you've all of these things and you still have no ADD button, please email a screenshot to Student.Advisors@keyano.ca to troubleshoot.

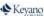

#### What if the course is full?

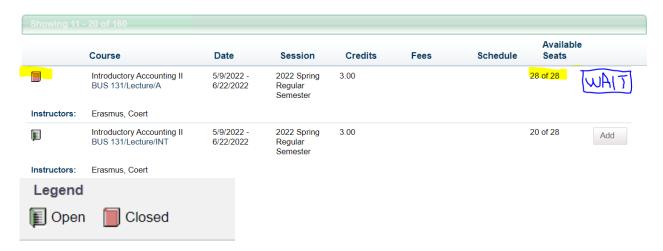

- If the course you want to add is full, see if there is another section of that course that you can take instead.
- If it **must** be that full section, skip it and complete the registration process for your other courses first, and then go back and waitlist yourself for the full course(s).
- If you try to waitlist for the full course first, the system will lock you out for further registration, and you'll have to email <u>Student.Advisors@keyano.ca</u> so that they can manually change your status back.

#### How can I find more information about the course?

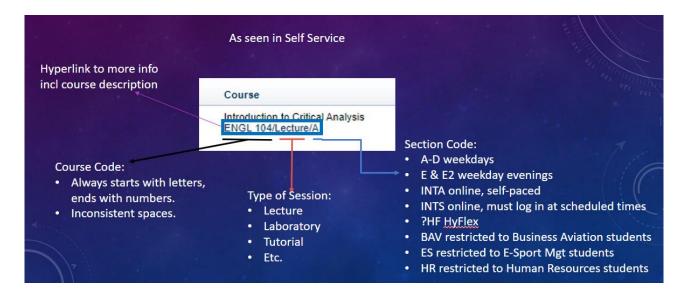

8. If you find the small My Cart window distracting, you can click on **Hide** to minimize it while you search for more courses.

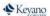

9. Select View Cart once all classes have been added.

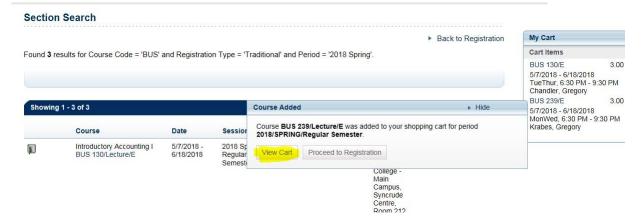

10. In Cart view, for each semester at a time, select **Register** to add classes.

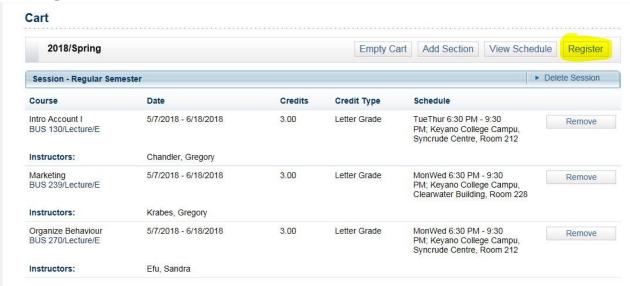

11. Select **NEXT** (Status "in Cart")

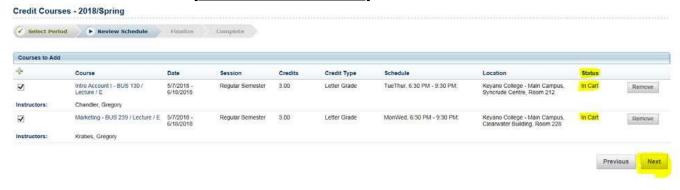

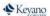

12. Wait for the webpage refresher indicator at top of page to revert, indicating the process has completed, and select **NEXT** again (<u>Status "Registered"</u>)

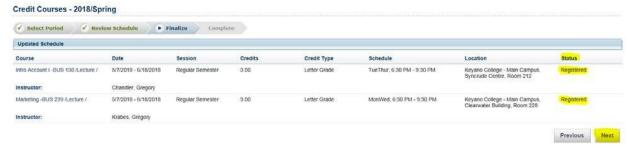

- 13. Repeat steps 6-11 for each semester.
- 14. Click **NEXT** to view Completed Registration message.
- 15. Remember to log out of Self Service and close the browser when you are finished.